#### **Overview and Getting Started with Archibus**

#### ■ [Background](#page-1-0)

- **[Goals of the Archibus System](#page-2-0)**
- [How do we Meet our Goals](#page-3-0)
	- [Enable Campus and Medical Center to Share the same System](#page-4-0)
	- **[Build a Cohesive Space Management Community](#page-5-0)**
	- **[Encourage the Importance of Accurate Data](#page-6-0)**
	- [Build a Robust Campus Planning Office](#page-7-0)
	- [Require us all to Adhere to UCSF policy](#page-8-0)

#### [Who can View/Maintain Space Data](#page-9-0)

- [Archibus Roles for Campus users](#page-10-0)
- **Who are the Space Strategist**

#### ■ [Key Concepts in Archibus](#page-12-0)

- **[Organizational Hierarchy in Archibus](#page-13-0)**
- **[Organizational Hierarchy in Archibus Division and Department Labels](#page-14-0)**
- [Organizational Hierarchy in Archibus Shared Rooms](#page-15-0)
- [Track Employee Location](#page-16-0)

#### **[Getting Started with the Archibus System](#page-17-0)**

- **[Browser Tips](#page-18-0)**
- [Use MyAccess to Sign into Archibus](#page-20-0)
- **Signing out of Archibus**
- <span id="page-0-0"></span>**[Homepage Orientation](#page-22-0)** 
	- [Homepage Buckets](#page-23-0)
	- [Homepage Tasks and Other Items](#page-24-0)
	- **[My Profile](#page-25-0)**

**Use the table of contents hyperlinks to navigate within the module**

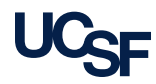

# **Background**

<span id="page-1-0"></span>

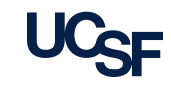

### **Goals of the Archibus System**

- To support space governance at UCSF by providing a tool for effective space data collection through improved user interface and space reporting and analytics
- Take steps towards inspiring a cultural shift at UCSF towards an environment of transparency and collaboration as it relates to space management
- <span id="page-2-0"></span>Ability to manage all space at UCSF as a strategic asset

## **How do we meet our Goals?**

<span id="page-3-0"></span>

4 Archibus Space Management System Training **Kay Solut 2018 12 September 2018** 2017 Archibus Space Management System Training

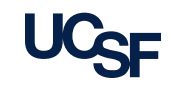

#### **Enable Campus & Medical Center to Share One System**

- Medical Center and Campus now share the same Archibus Space Management System. All data and floorplans are maintained in the same database.
- <span id="page-4-0"></span> The process and user interface to update Campus space data is different from the process and user interface to update Medical Center space data. Both processes are supported within Archibus
	- Campus space records are maintained by "Campus Users"
	- Medical Center space records are maintained by "Medical Center users"

#### **Build A Cohesive Space Management Community**

<span id="page-5-0"></span>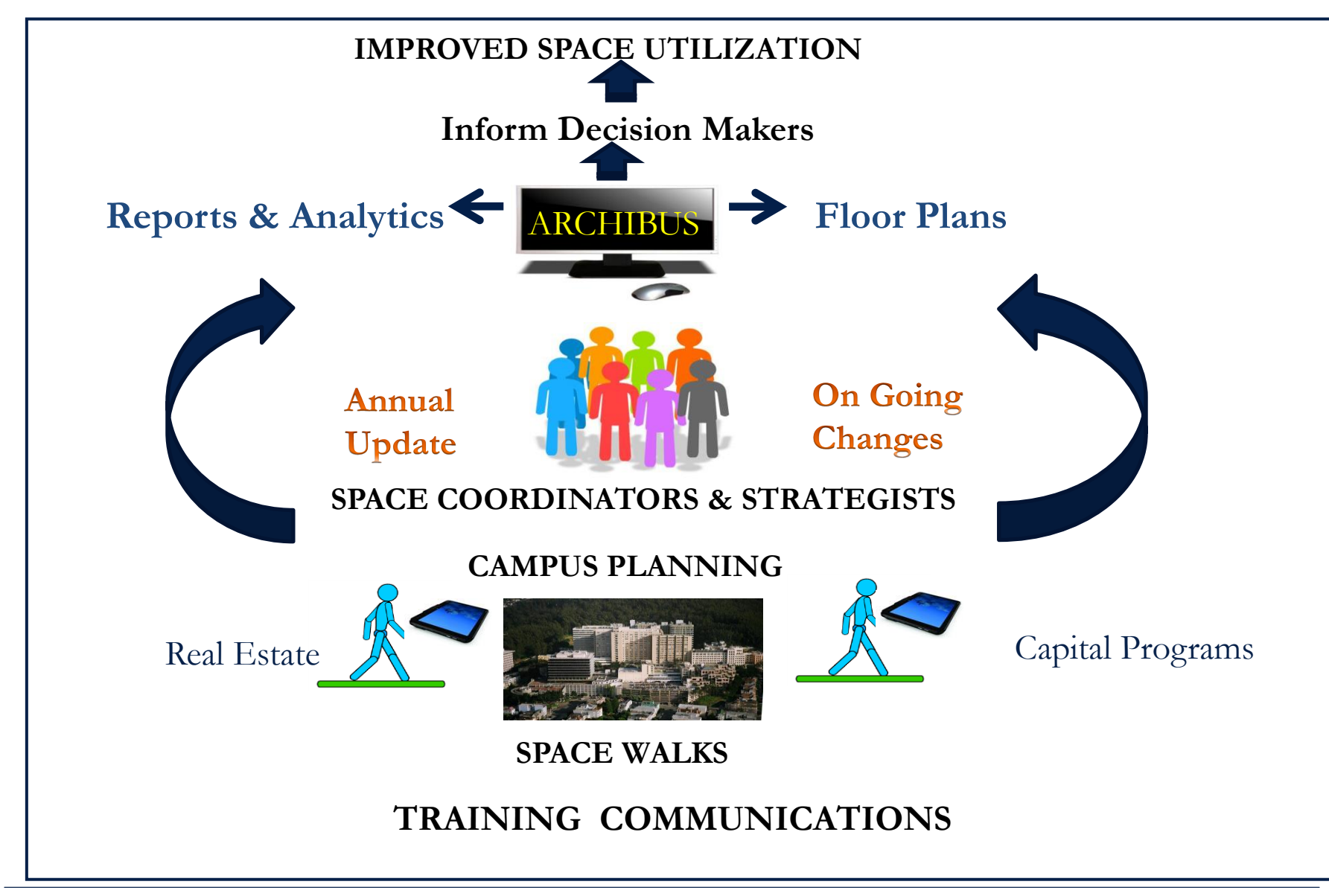

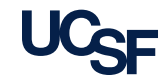

### **Encourage the Importance of Accurate Space Data**

#### Accurate space information is important to us…

- $\checkmark$  Provides the means for effectively managing our growing space at UCSF
- $\checkmark$  Helps us understand what's going on in our buildings
	- What type of activities are happening in this space? Which department is assigned by the Chancellor to this space? How many workstations are located in a particular room? Which employees are located in a particular room?
- $\checkmark$  Data Analytics can help decision makers determine risk, weigh outcomes, plan future scenarios and quantify benefits associated with decisions
- $\checkmark$  Required for the Annual UCOP Space Update report managed by the Campus Planning Office
- <span id="page-6-0"></span> $\checkmark$  Provides the Budget Resource Management office with data to support:
	- annual Indirect Cost Recovery Benchmarking (ICRB) report
	- periodic Federal F&A Rate Proposal

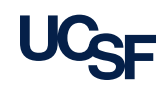

### **Build a Robust Campus Planning Office**

#### Role of the Campus Planning Office:

- Serves as the Archibus System Administrator for Campus
- Provides robust training and communications for Archibus end users
- Conducts formal and consistent physical space audits in collaboration with Archibus end users to verify Archibus data

#### Campus Planning Office's Management team:

- Ritesh Khanna, Director of Space Analytics
- Bob Pizzi, Space Management Supervisor
- <span id="page-7-0"></span>Lisa Lettau, CAD/CAFM Analyst

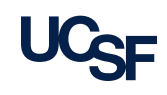

#### **Require us all to adhere to UCSF Space Governance**

- UCSF-wide Space Committee appointed by Chancellor to:
	- Provide for uniform, equitable, transparent and effective governance of space
	- **Ensure that space is allocated, used and managed effectively**
	- Assign space to Departments on the Chancellor's behalf via the issuance of Space **Letters**
- <span id="page-8-0"></span> Space Governance Policy approved in January 2013 includes principles on:
	- Non-permanent assignment/retention/use of space
	- **Fairness/transparency in deployment of space**
	- **Space accountability and governance**
	- **Operational cost responsibility for space**

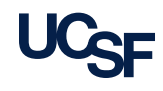

# **Who Can View and/or Maintain Space Data**

Archibus Space Management Roles

<span id="page-9-0"></span>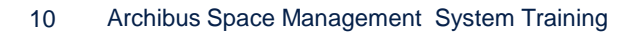

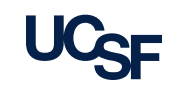

#### **Archibus Roles for Campus Users**

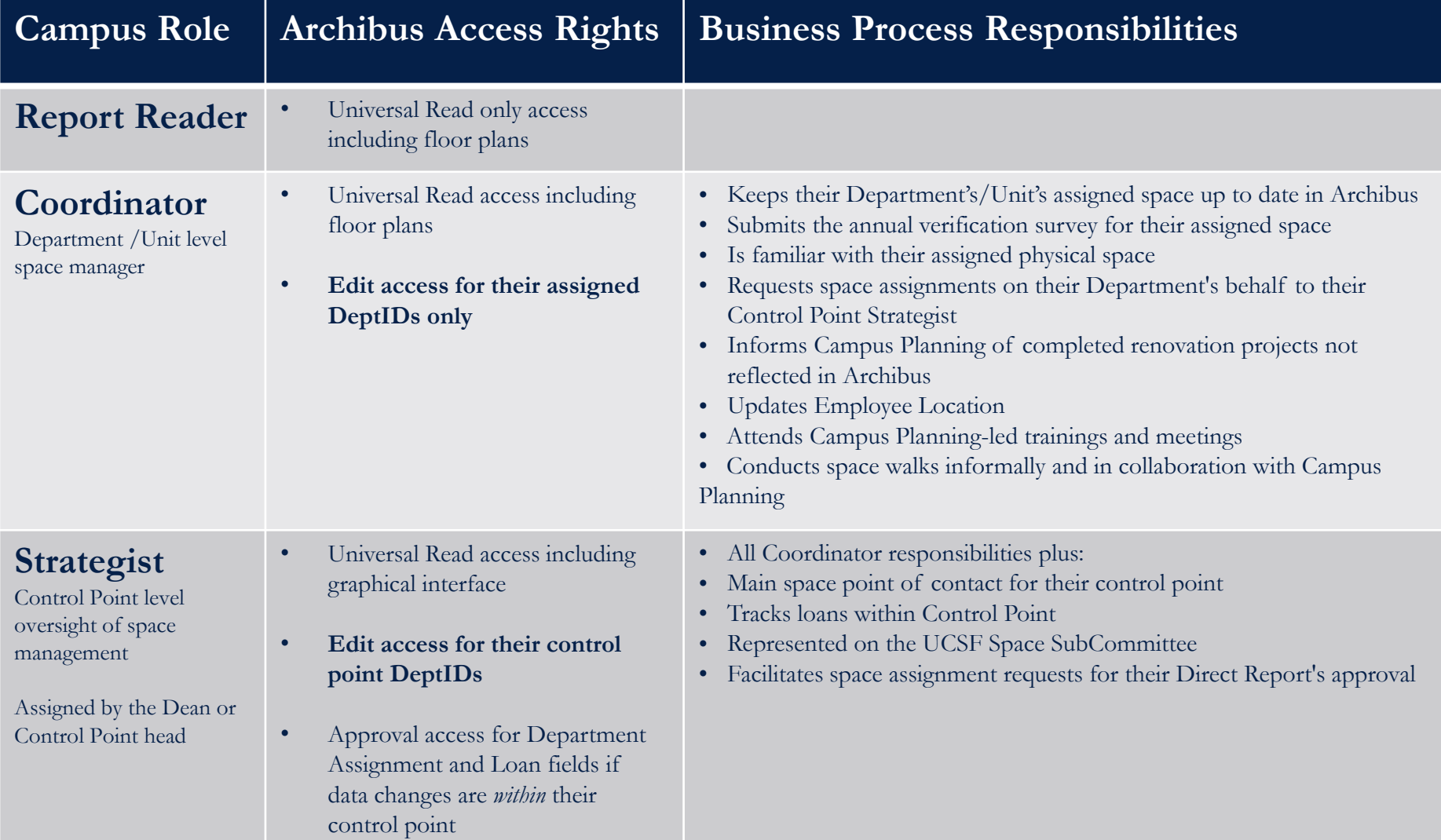

<span id="page-10-0"></span>*\*For a list of users assigned these roles in your department/unit please refer to "User Roles" Report. Explained later in this training.*

**[<Navigate back to the Table of Contents>](#page-0-0)**

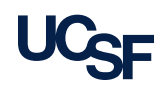

### **Who are the Strategists**

- **Example 1** Archibus utilizes workflow for data change approval processes
	- For space requests, the Coordinator needs to select their Primary Strategist to route the request.
- <span id="page-11-0"></span> Users of the system should reach out to their Strategist for questions about space management unique to their control point.

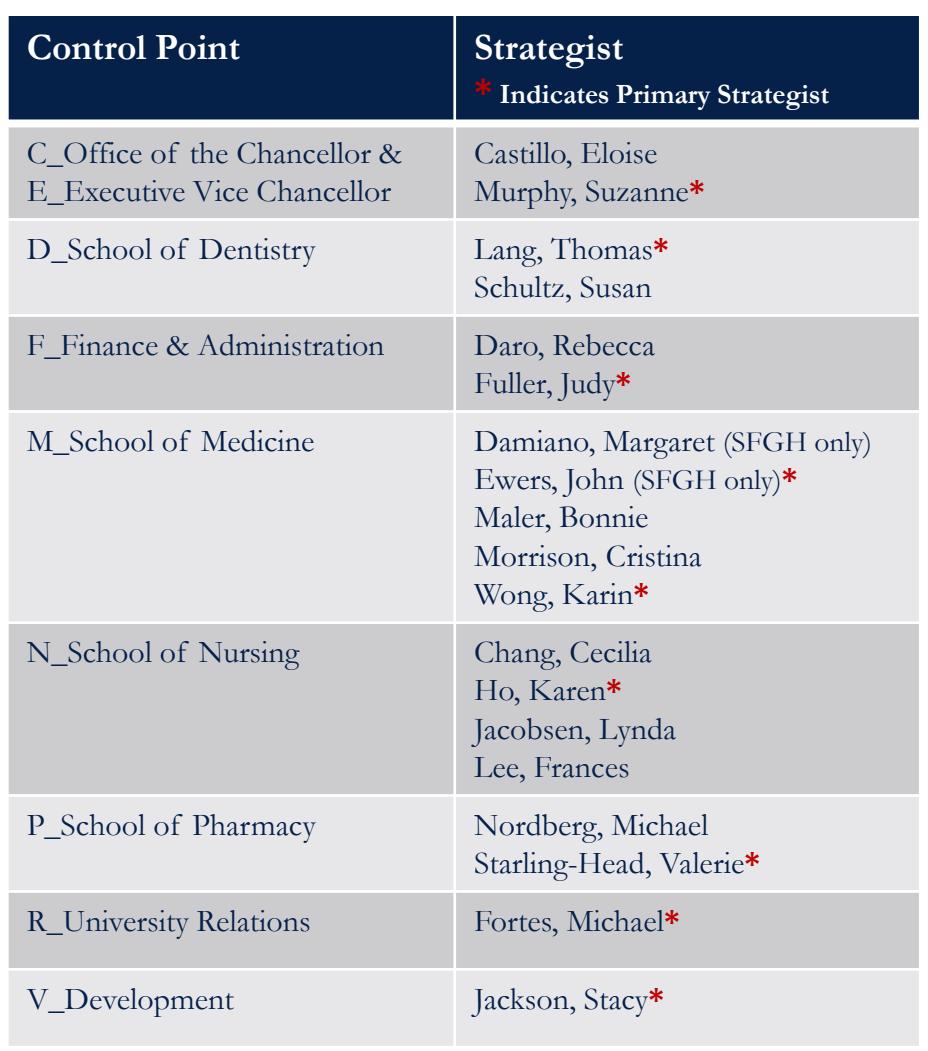

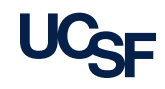

# **Key Concepts in Archibus**

Organizational Hierarchy, Shared Rooms, Employee Location

<span id="page-12-0"></span>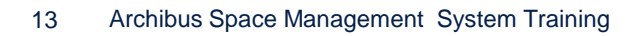

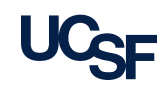

## **Organizational Hierarchy in Archibus**

- There are three levels of organizational hierarchy available in the Archibus system that provide the ability to perform roll-up reporting
	- UCSF uses the DeptID tree Levels 1- 3 to assign rooms to departments
	- In some cases, Level 4 was also brought in and consolidated with level 3 in Archibus
- To understand your unit's organizational hierarchy within the UCSF DeptID tree, refer to the Controllers website to access the most current DeptID tree.

#### <http://controller.ucsf.edu/inquiry/inquiry.aspx?c=Dept>

<span id="page-13-0"></span> Once you access the site click the links noted here to gain more information about the DeptIDs . Additional Information on Dept ID

- chartfield
- · Dept ID Tree/Values

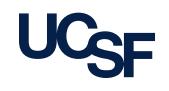

#### **Organizational Hierarchy in Archibus: Division and Department Labels**

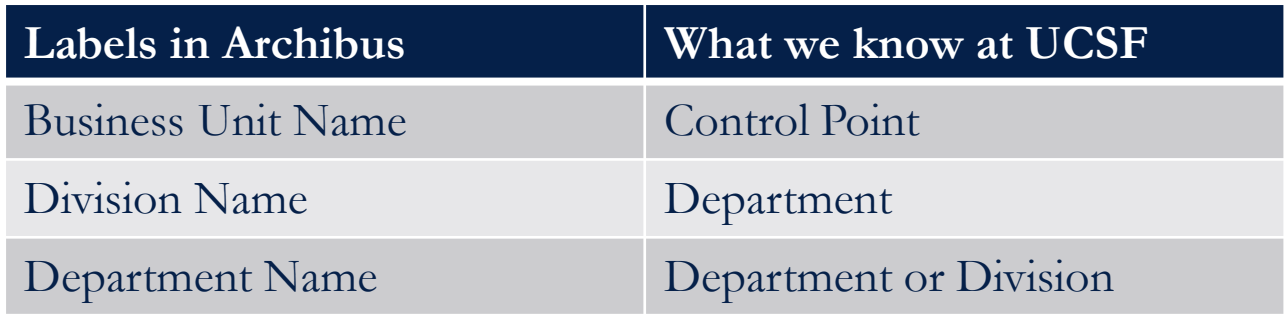

#### **Examples of how Division/Department labels look in Archibus:**

<span id="page-14-0"></span>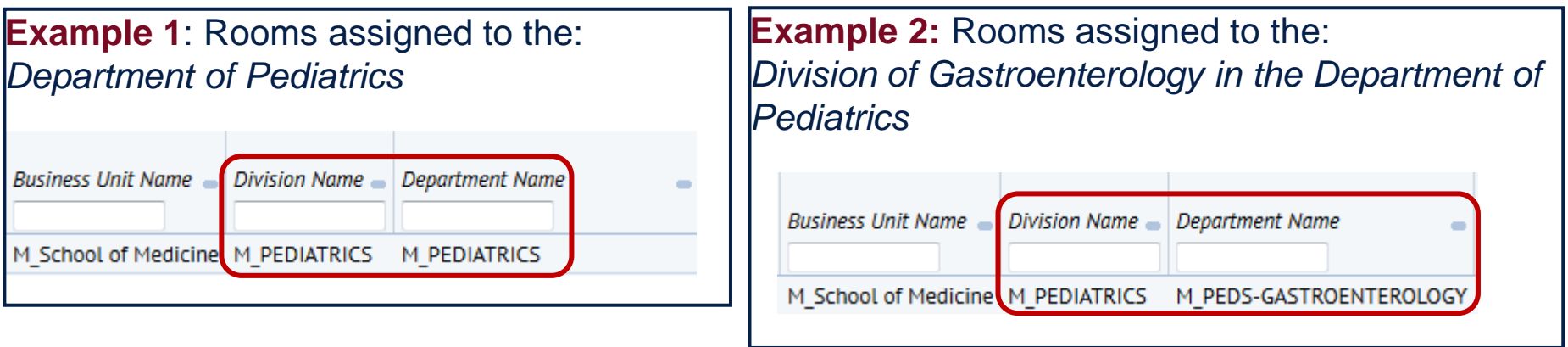

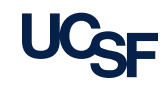

#### **Organizational Hierarchy in Archibus: SHARED Rooms**

- In Archibus, you will sometimes see a room assigned to a Business Unit, Division and Department of "SHARED"
- This indicates that more than one Department is assigned to the room

<span id="page-15-0"></span>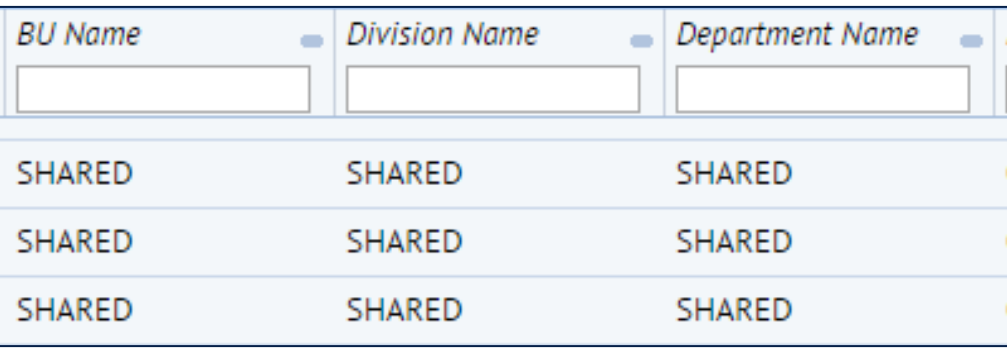

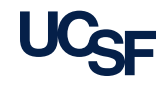

### **Employee Location: Three Ways to Update**

<span id="page-16-0"></span>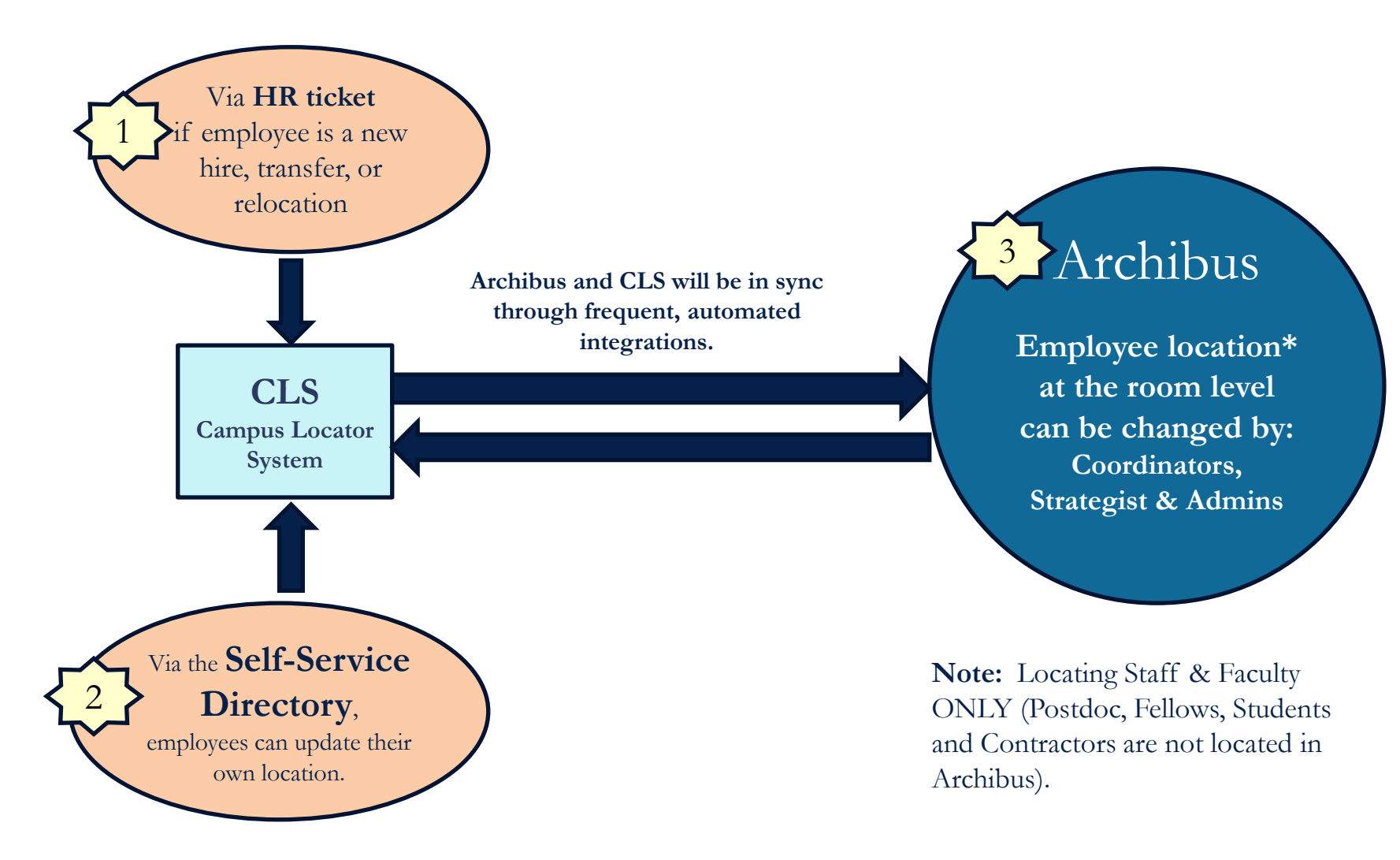

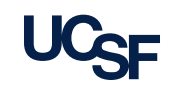

## **Getting Started with the Archibus system**

<span id="page-17-0"></span>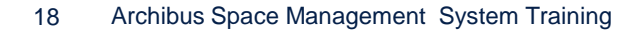

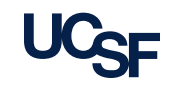

## **Browser Tips**

- All standard browsers can be used, Chrome, Firefox, IE and Safari. The application may render differently depending on which browser you select. Chrome and Firefox are the most popular choices.
- **If you receive the message below while using Firefox to view a** floorplan:
	- Click "Activate Adobe Flash " link to render the floorplan

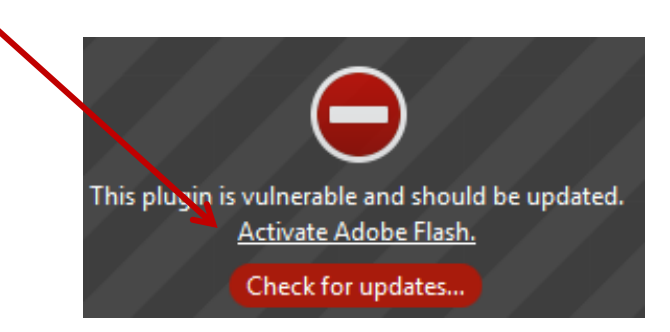

<span id="page-18-0"></span>

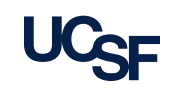

### **Browser Tips, cont.**

- **Clear your cache:** It is recommended to clear out the browser cache often so that the latest updates are rendered without issue
	- You can download Firefox and Chrome add-ins for easy clear cache in the browser tool bar
- **Open more than one tab:** You can open more than one tab within the same browser that you are logged into to view different reports or forms at the same time
	- You should not open a separate browser window because this will use an additional license
- **Do not use the browser's back button**: or refresh button. Archibus will not take you to the previous page if the back button is selected and may cause an error.
- **Note:** If you need additional help in understanding the clear cache functionality for the browser of your choice please reach out to Archibus-Support@ucsf.edu

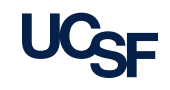

### **Use MyAccess to Sign In**

- 1. Once you Login to MyAccess you will be able to scroll down the list of App Names to find *Archibus Space Management*  **System for selection**
- 2. You can mark the item as a favorite. Click on the name to be taken directly to the Archibus Home Page

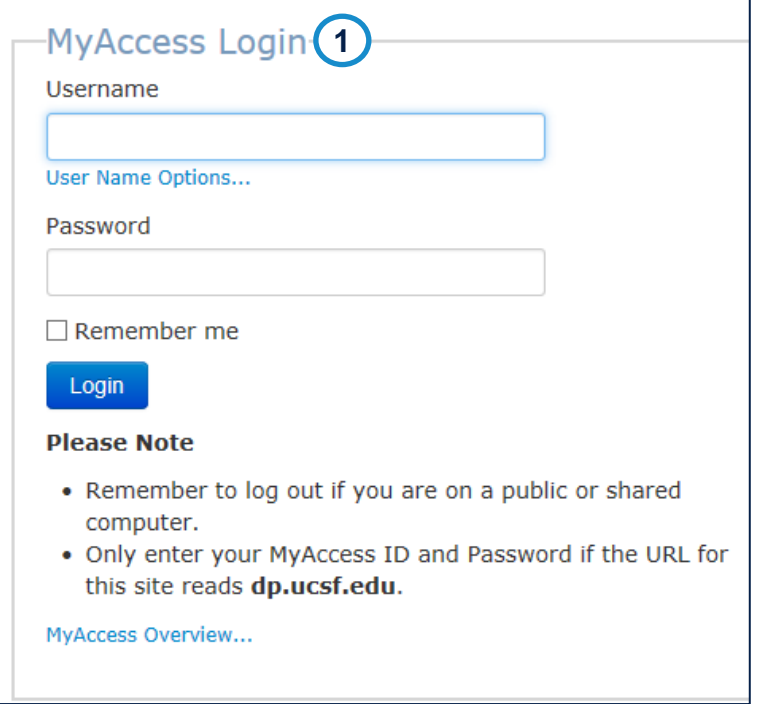

<span id="page-20-0"></span>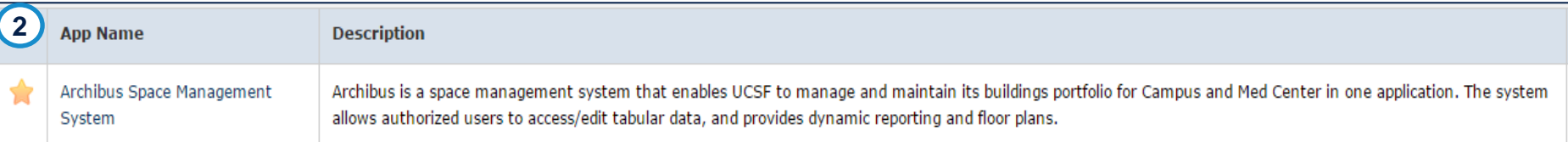

### **Sign Out of Archibus**

- To log out of your application session, click Sign Out on the right-hand corner of the Navigation Bar
- Sign Out of Archibus when you complete your work to return the license back to the pool
	- The system will automatically log you out after 60 minutes of non-activity

<span id="page-21-0"></span>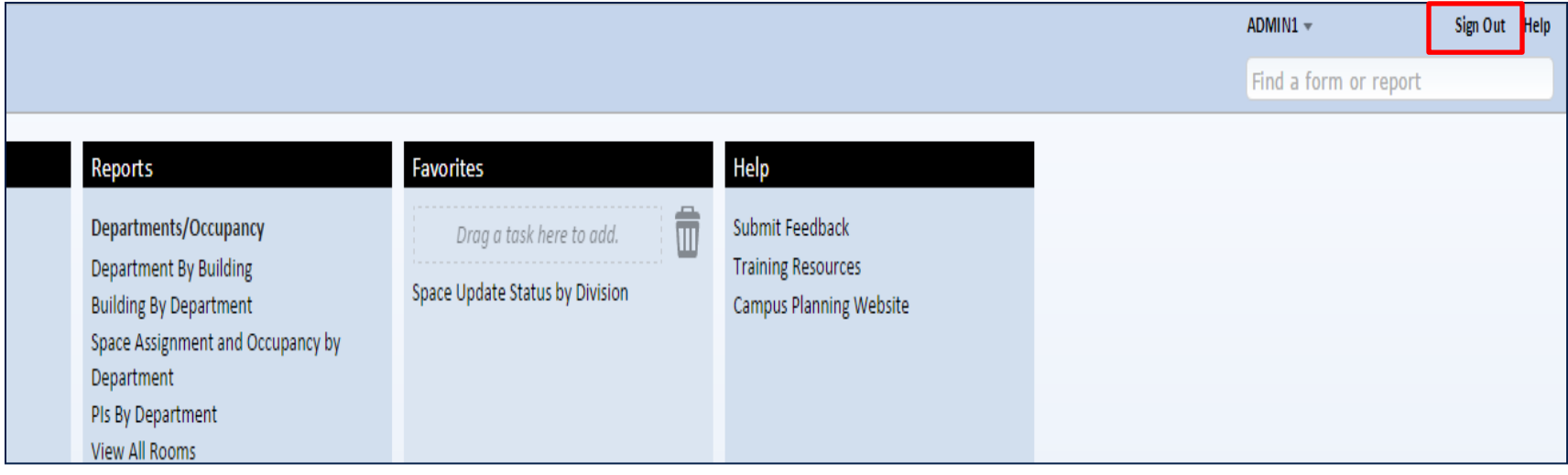

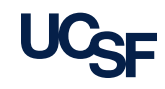

# **Homepage Orientation**

<span id="page-22-0"></span>

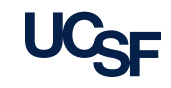

### **Homepage: Buckets**

ARCHIBUS's user interface "Web Central" presents a Homepage view that organizes tasks in an intuitive manner. You can access reports, drawings, and other data presented in various views.

The Home Page presents content and links in logical buckets that are easily navigated:

- **1. Tasks**: links to additional views of space related data
- **2. Reports:** list of dynamic space reporting
- **3. Favorites:** save most used Tasks or Reports
- **4. Help**: Training, Campus Planning website, Submit Feedback
- **5. Notifications**: Announcements
- <span id="page-23-0"></span>**6. Employee ID**: displays your userID

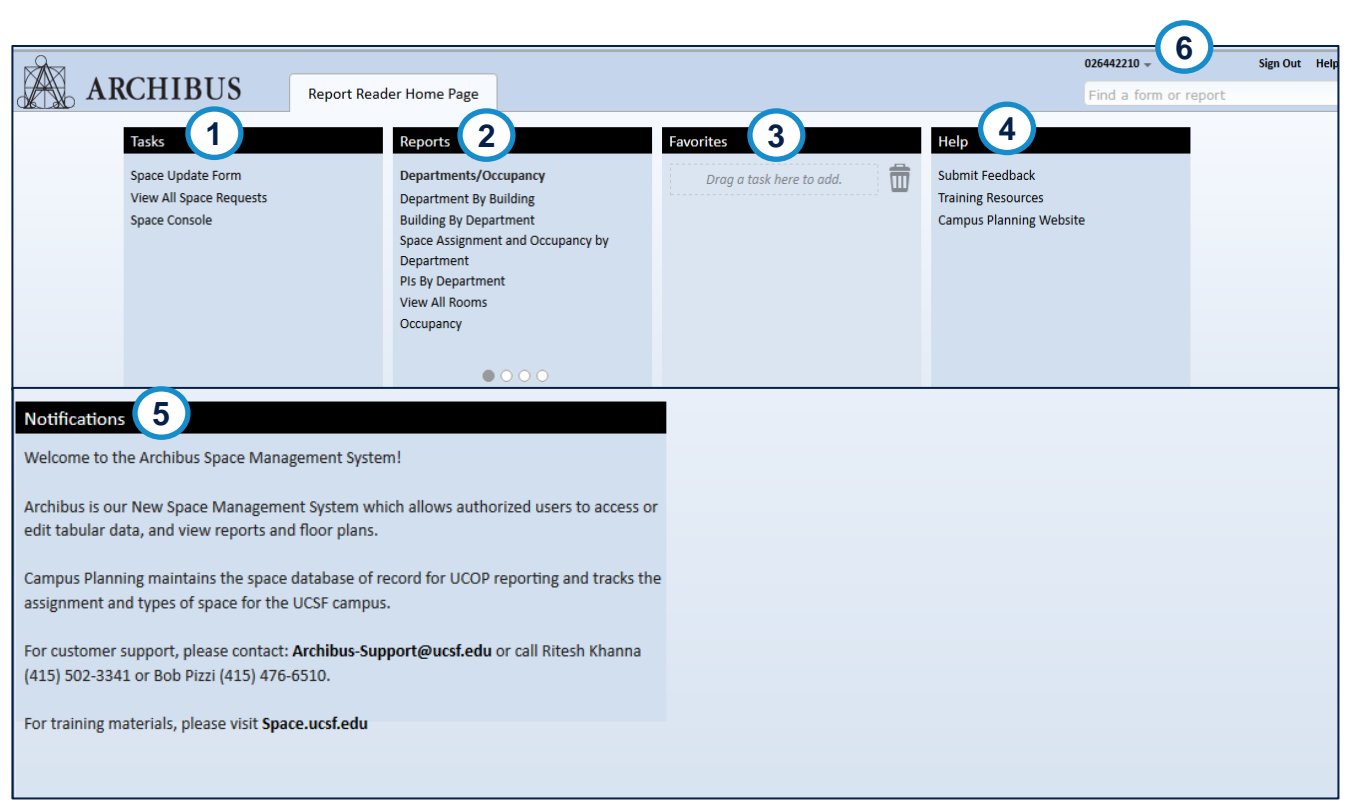

**Note**: The Homepage displayed when you sign in varies depending on the role you have within the Archibus application

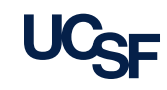

### **Homepage: Tasks and other items**

• Once you have navigated away from the Homepage to a specific view in a bucket. You can use the **Tasks** dropdown menu to navigate to other views within the same bucket.

<span id="page-24-0"></span>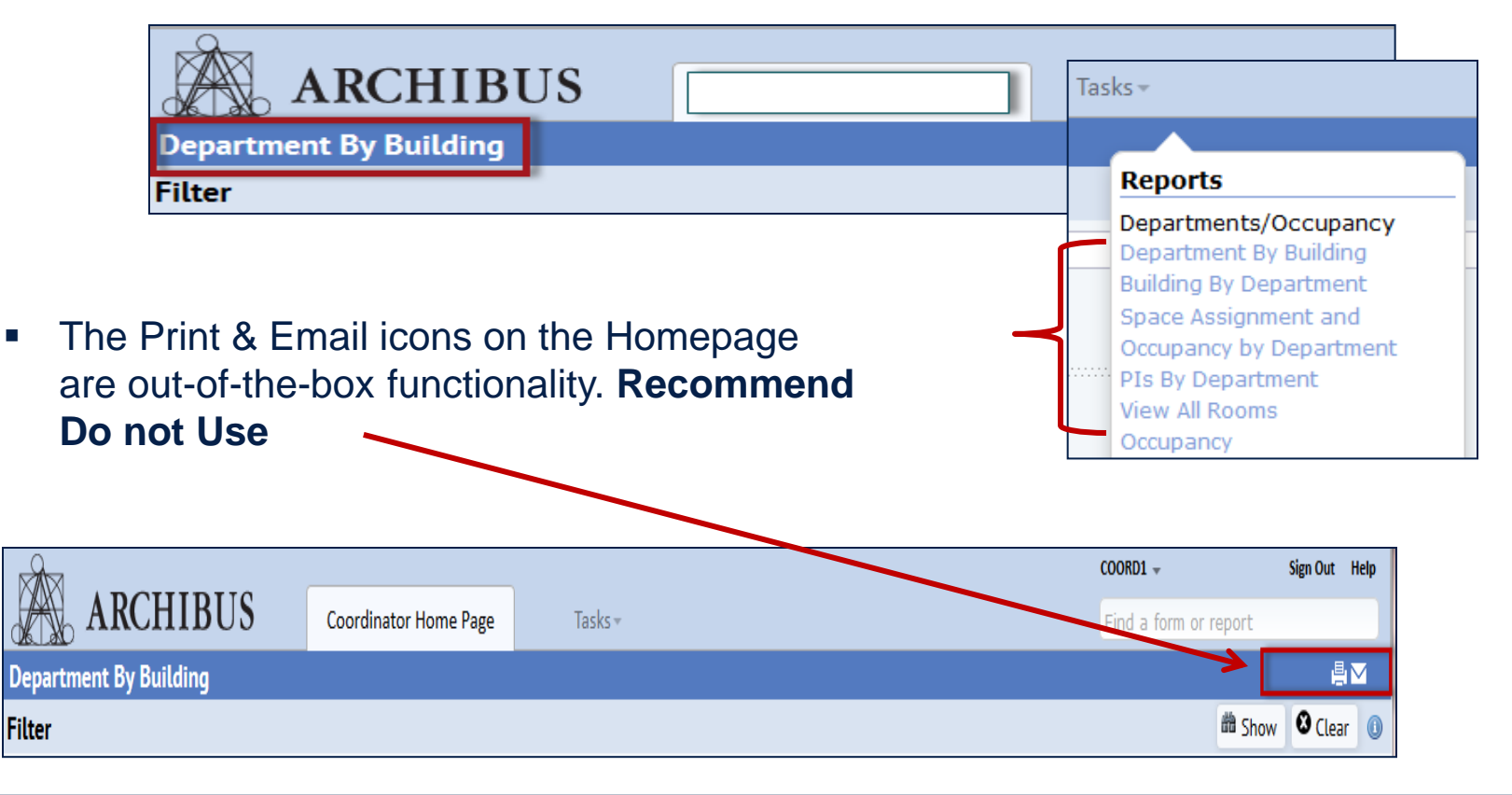

### **Header: My Profile drop-down**

From the drop-down menu located in the upper right-hand corner next to your EIN, you'll find additional Archibus features.

- 1. From this list UCSF will only use the **My Profile** option.
- 2. Select the drop down menu for the Color Scheme to change the palette of the Web Central User Interface.
- 3. Any download during the current session is stored under My Jobs for retrieval again if needed

<span id="page-25-0"></span>**Note:** Other options may be open to you but are not actively used at UCSF.

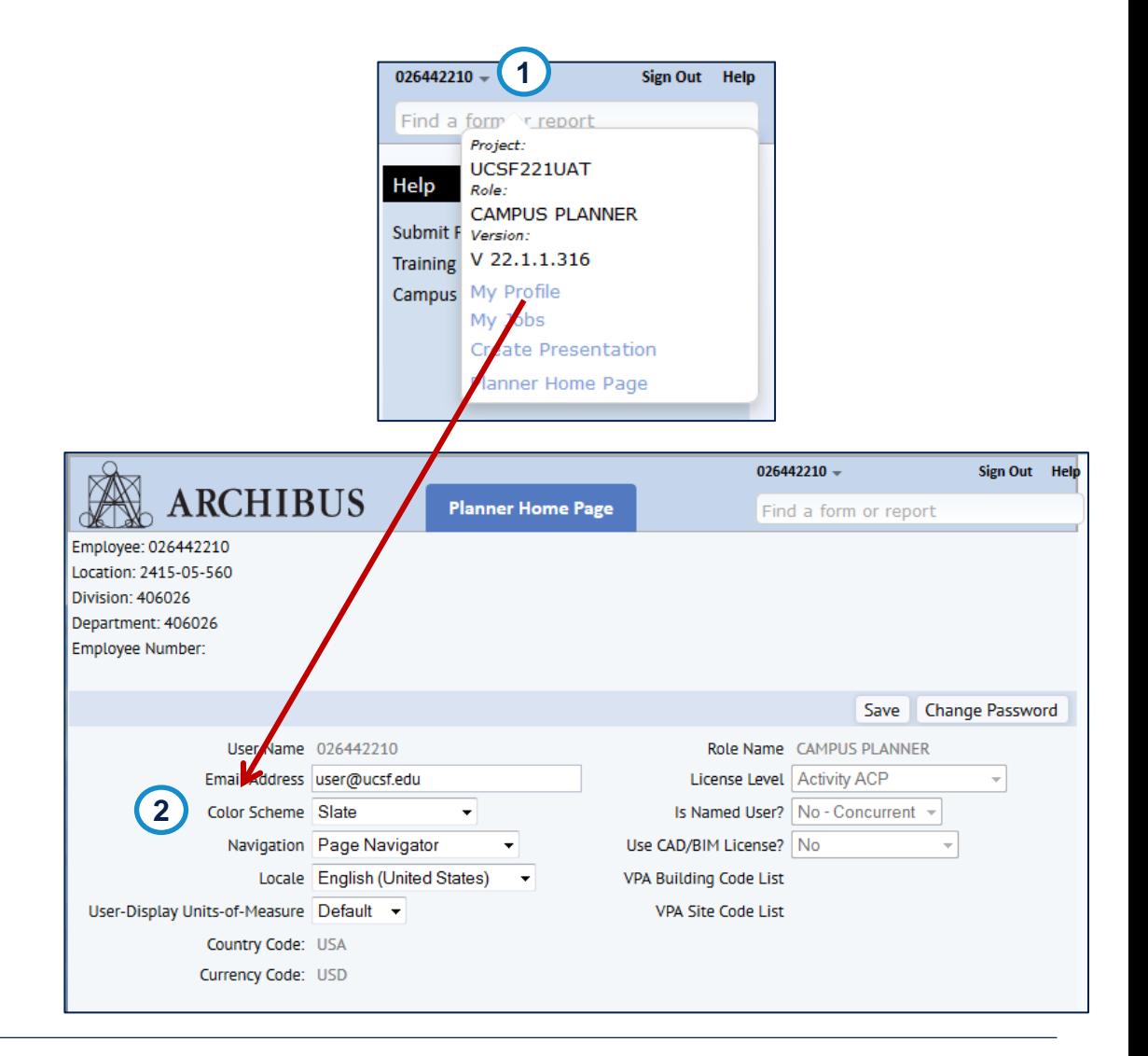

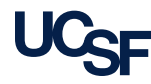

## **You have completed the module**

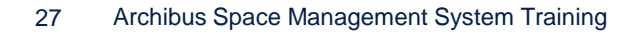

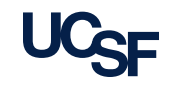